Instructions for JB\_TN2

This EPAF is used to hire employees who are being assigned to a non-benefitted teaching position (P07xxx).

| New EPAF Person Selection                                                                                                    | Access Banner SSB New EPAF Creation                                                                              |
|----------------------------------------------------------------------------------------------------|----------------------------------------------------------------------------------------------------|
| ① Check the box to limit to search an Employee. Enter the Last Name and or First Name, or enter an ID, or enter the SSN/SIN/TIN. Select Go. A percent sign may be used as a wildcard. |                                                                                                    |
| First Name Last Name ID SSN/SIN/TIN                                                                                                    | Enter the Employees A# into the ID box under New EPAF Person Selection, or by using the other applicable fields. |
| Is an employee or or Search  Enter or Generate New ID                                                                                                    | ID: Enter employee's A# (A# will auto-populate from the New EPAF Person Selection if used)                       |
| (i) * indicates a required field. Enter an ID, select the link to search for an ID, or generate an ID. Enter the Query Date and select the Approval Category. Select Go.              | Query Date: The date the new employee will begin the new position.                                               |
| ID*                                                                                                    | Approval Category: Select "Set-up Teaching No<br>Benefits Position- P07 (active PEAEMPL), JB_TN2"                |
|                                                                                                    | Click Go                                                                                                    |
| Generate new ID                                                                                                    |                                                                                                    |
| Query Date *                                                                                                    |                                                                                                    |
| 04/14/2022                                                                                                    |                                                                                                    |

JB\_TN2 EPAF Page 1

Set-up Teaching No Benefits Position -P07 (active PEAEMPL), JB\_TN2

### Hourly Job Process, JB\_H

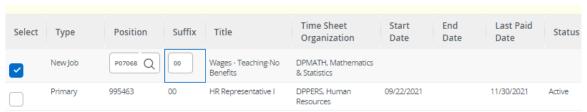

# Hourly Job Process, P07068-00 Wages - Teaching-No Benefits

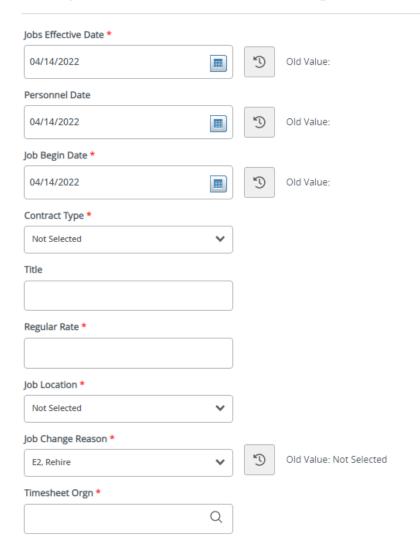

# **Hourly Job Process, JB H:**

**Position Number:** Enter the position number – P07XXX (last three digits indicate your department)

**Suffix:** Enter the suffix for this position. Check NBIJLIST to ensure you are using a position and suffix that has not been used before. The query date will need to be 07/01/2005.

Click Go

**Job Effective Date:** Must be the same as the query date.

**Personnel Date:** This date typically matches the job query and job effective date, but can be different if it needs to indicate date of actual change/employment beginning.

**Job Begin Date:** Must be the same as the query date.

**Contract Type:** P (Primary) is defaulted. Always use P for new hires. Only change to S (Secondary) if currently employed in another department in a primary position.

Title: Enter the title of the position. Check Spelling

**Regular Rate:** Enter the hourly rate.

**Job Location:** MAIN (main campus) is the default but it can be changed to different location using the drop down menu

**Job Change Reason:** E2 will default. You can change it in the drop down menu

**Timesheet Orgn:** Enter your home department DP-code. (Example: DPMATH)

# Semi Monthly Pay Wage Hourly, P07068-00 Wages - Teaching-No Benefits

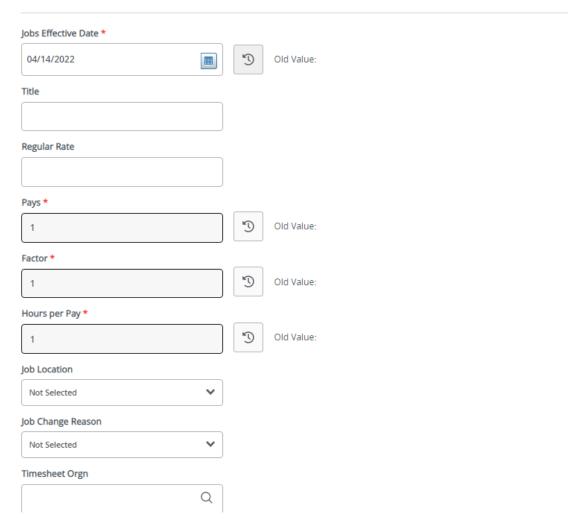

**Job Effective Date:** Must be the same as the query date.

Title: Enter the title of the position. Check Spelling

Regular Rate: Same amount from previous screen.

Pays: Defaults to 1

Factors: Defaults to 1

Hours per Pay: Defaults to 1

**Job Location:** MAIN (main campus) is the default but it can be changed to different location using the drop-down menu

Job Change Reason: Enter E2 for rehire

Timesheet Orgn: Department's unique "DP" code

### Current

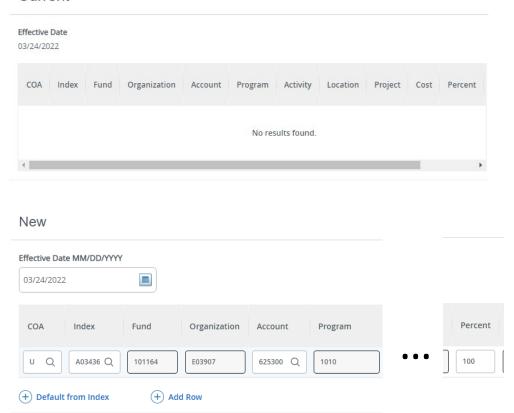

# **Job Labor Distribution(P LABR):**

**Current:** Will have no existing data.

### New:

Payroll information you are wanting to charge for the position.

**Effective Date:** The date you want the new payroll information to begin. MUST be the same as the query date as well as be the first day of the pay period.

**COA:** Auto populates to U

**Index:** Enter the Index you wish to use.

**Account:** Enter the associated account number.

**Percent:** Must be Equal to 100%.

\*If you need to have more than one index, select "Add Row", and repeat the fields above. When using more than one index the SUM of percentages must be equal to 100% (50% + 50%, OR 33.3% + 33.3% + 33.4% etc.)

# Assignment Termination Process, P07068-00 Wages - Teaching-No Benefits

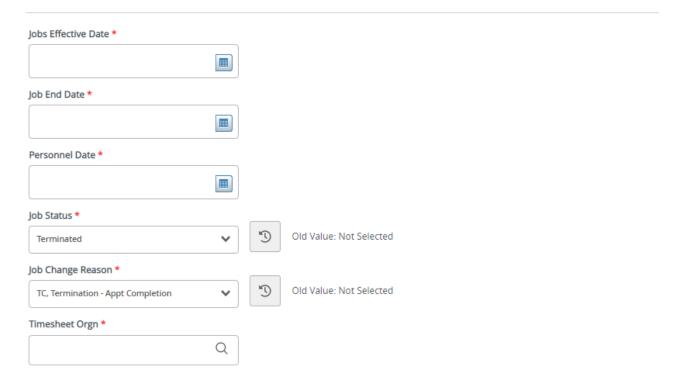

**Job Effective Date:** Date employment will end. Should be either on the 15<sup>th</sup> or last day of the month.

**Job End Date**: Must be the same as the job effective date.

**Personnel Date:** Typically matches the end date but can be different if it needs to indicate date of actual termination

**Job Status**: Defaults to T (terminated)

**Job Change Reason**: Defaults to TC (termination, appointment complete).

Timesheet Orgn: Department's unique "DP" code

# **Routing Queue**

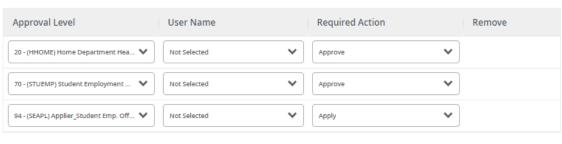

+ Add Row

# Comments

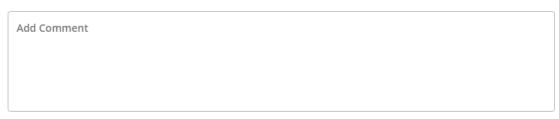

Remaining Characters: 4000

### **Routing Queue:**

This section will allow us to enter who will be approving this EPAF

**Approval Levels:** Automatically populated with necessary approval level:

(HHOME) Home Department Head/Dir

(STUEMP): Student Employment Office.

(SEAPL): Applier Student Emp. Office.

**User Name:** Click on field and select/enter approver's A#. If unsure, you can use the magnifying glass to search for approver's name. If approver is not in the drop-down options, email <a href="https://example.com/HR@usu.edu">HR@usu.edu</a> or call 797-0122 to have them added.

### **Comments:**

Every EPAF needs comments explaining why it is being submitted. Provide information that approvers might need. Include your name and extension. Example:

**Effective date:** 

iCIMS Req#:

Regular rate:

**Index:** 

Other relevant info you believe is relevant

-Courtney 7-0474

Delete Save Submit

# Click Submit

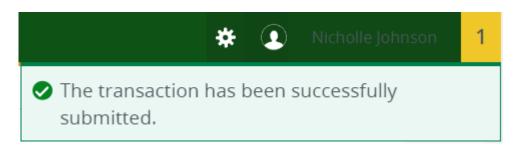

You will get this notice if the EPAF successfully submits. Once submitted, the EPAF will change to a Pending status and go onto routing for approvals.